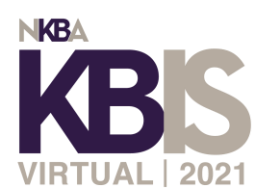

## **Exhibitor Registration FAQ's**

## • **How to Add Booth Staff:**

- $\circ$  If you are an administrator on Cloud Exhibit Hub, you will be added to both KBIS Connect and IBSx Virtual as booth administrators and receive welcome emails for both sites.
- o Login to KBIS Connect or IBSx Virtual. **Important:** You will have to add staff separately to both event sites.
- o Click the "Users" tile and then add staff as a "booth administrator". Click to send them a welcome email so they can set their password.
- **Register your employees that will be attending the event but not working the booth:**
	- o Go to [KBISconnect.com](https://kbisconnect.com/)
	- $\circ$  Click the "Register" button in the header and click "Attendee Registration"
	- o Begin Virtual Registration
	- o Membership Page: Choose appropriate membership information option (if your company is an NKBA member you will need the member number. If you do not know it, contact NKBA at (800) THE-NKBA
	- $\circ$  Profile Page: Apply the promo code- MFG21 to receive 100% off Virtual Expo Only **\*\*\*Please note this code is case sensitive.\*\*\***
	- o Profile Page**:** Choose Your Business Type as Manufacturer/Supplier
- **Instructions for customers to register with your Nvytes code:** 
	- o Go to [KBISconnect.com](https://kbisconnect.com/)
	- $\circ$  Click the "Register" button in the header and click "Attendee Registration"
	- o Begin Virtual Registration *\*\*\* Your Nvytes code is for customers ONLY not employees of your company. Employees will need to use code MFG21 to receive a free virtual expo only pass. Please note the MFG21 code is case sensitive.\*\*\**
	- o Membership Page**:** Choose appropriate membership information option (if you are an NKBA member you will need the member number. If you do not know it, contact NKBA at (800) THE-NKBA
	- o Profile Page: Apply the unique Nvytes promo code to receive 100% off Virtual Expo Only
	- o *Haven't received your exhibitor Nvytes code?* [Request now](https://portal.nvytes.com/profile/portal?c=NWY5ODk0NWUzYzM4ZDAwNzQzMTZhODI4&e=NWZjNTNiMjgzYzM4ZDA0ZTlkZGFjNGFj) to get started.
- **Instructions for using your VFTI passes**
	- o [Start](https://registration.experientevent.com/showKBI211?flow=attendee) the registration process
	- o **You must register under a different email than your booth staff email you are using within Convey**. Please note: You can place your work email in the cc field within registration so your confirmation email will also be sent to your work email for easier tracking.

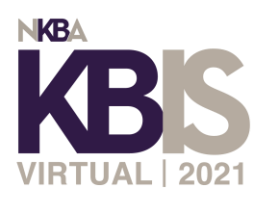

o Apply your assigned VFTI code on the Profile page and proceed with registration **Complete Your Profile** 

Please complete the following fields. If you need to update locked Customer Service, NOTE: If you are an NKBA member and need as reach out to the Member Relations team at (800) THE-NKBA.

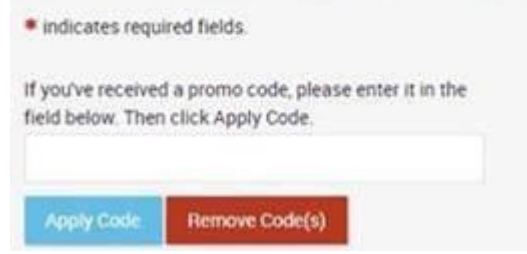

- o When you get to the confirmation page, click "add another" to register another team member for a free VFTI pass until you reach your allotted amount of passes. *Please note: You can always log back into your initial registration and click 'Add Another' at a later date.*
- o You will receive a confirmation email prompting you to create a login for kbisconnect.com where you can browse the agenda and save your seat